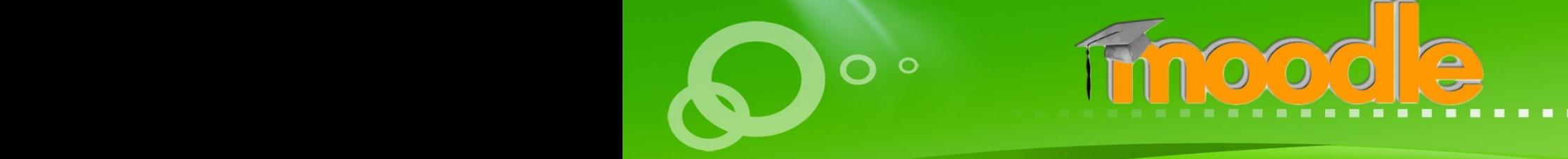

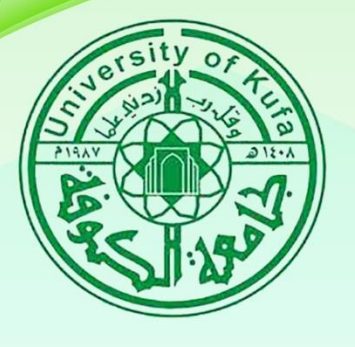

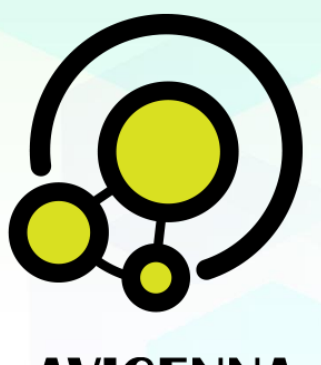

**AVICENNA** eLEARNING CENTER مركزابن سيـــنا للتعــــــليم الألكتروني

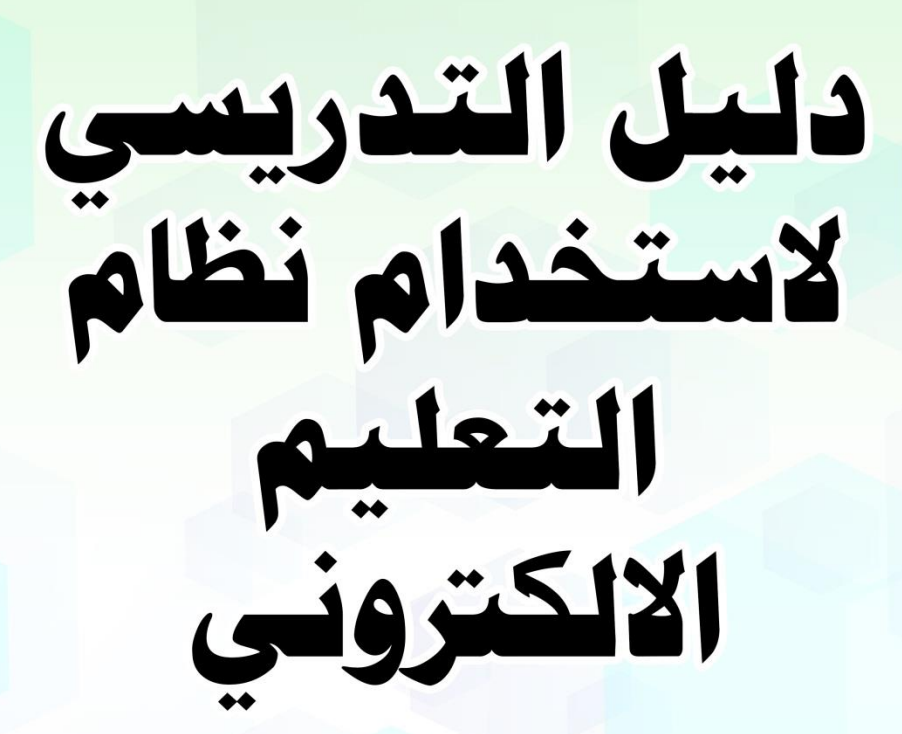

مركز ابن سينا للتعليم االلكتروني

## جـامعة الكوفة

2018/1899 2-29 C-2020

مركز ابن سينا للتعليم الالكترونب AVICENA E-LEARNING CENTER

**المحتوى:**

- **الوصول الى موقع التعليم االلكتروني**
	- **تسجيل الدخول وادارة الحساب**
- **رفع المحاضرات وتضمين الروابط الخارجية و روابط اليوتيوب**
- **ربط المقرر الدراسي على نظام الـ)moodle ) في الصفحة الرسمية للتدريسيين**
	- **االمتحان االلكتروني**
	- **منتدى االخبار وغرف النقاش**
	- **استخدام تطبيق الـ)moodle )على جهاز الموبايل .**

**دليل السادة التدريسيين الستخدام بيئة التعليم اإللكتروني لنظام الـ)Moodle )-:**

في هذا التقرير شرح مفصل لمساعدة السادة التدريسيين للدخول الى نظام الـ)**Moodle** )و إدارة المقررات الدراسية الخاصة بهم .

يمكن الوصول الى نظام المودل باستخدام الرابط ادناه :

الكيبورد من enter ونضغط( [http://elearning.uokufa.edu.iq/moodle/avic\(](http://elearning.uokufa.edu.iq/moodle/avic)

او المدخول السي تطبيقات الجامعة للأنظمية الالكترونيسة عسن طريسق السرابط التسالي (http://elearning.uokufa.edu.iq) المؤدي الى واجهة تطبيقات الجامعة أو عن طرق الدخول من المتصفح بالخطوات التالية -:

**الدخول الى موقع جامعة عن طريق** )الـ **Google**) -:

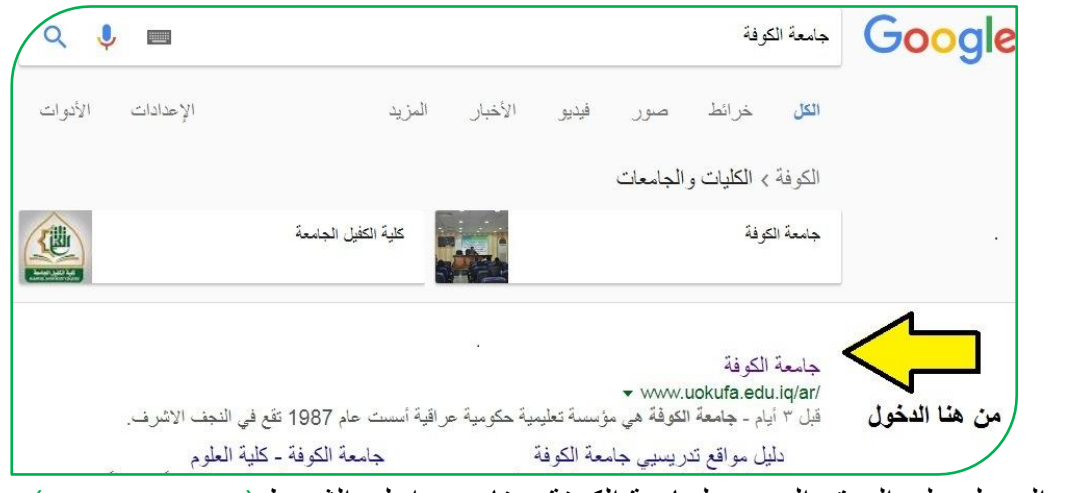

وبعدالدخول على الموقع الرسمي لجامعة الكوفة نختار من اعلى الشريط (١لتطبيقات)

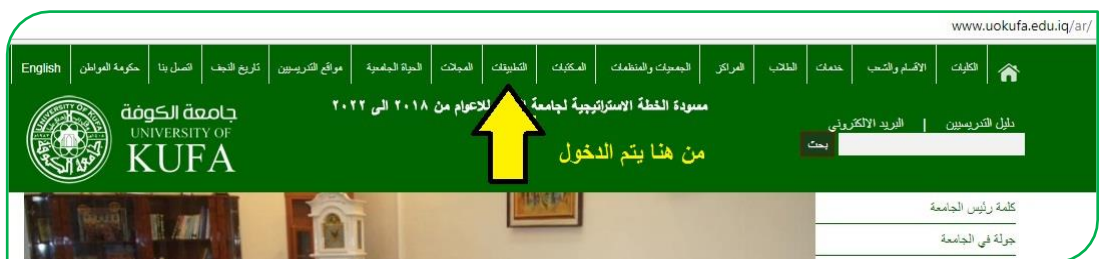

عندها تفتح لنا واجهة التطبيقات من ضمنها واجهة (مركز ابن سينا للتعليم الالكتروني) يمكننا الدخول منها عن طريق (Link menu) وكذلك الواجهة الخاصة بنظام الـ(Moodle) نختار منها (مركز ابن سينا للتعليم الالكتروني) :-

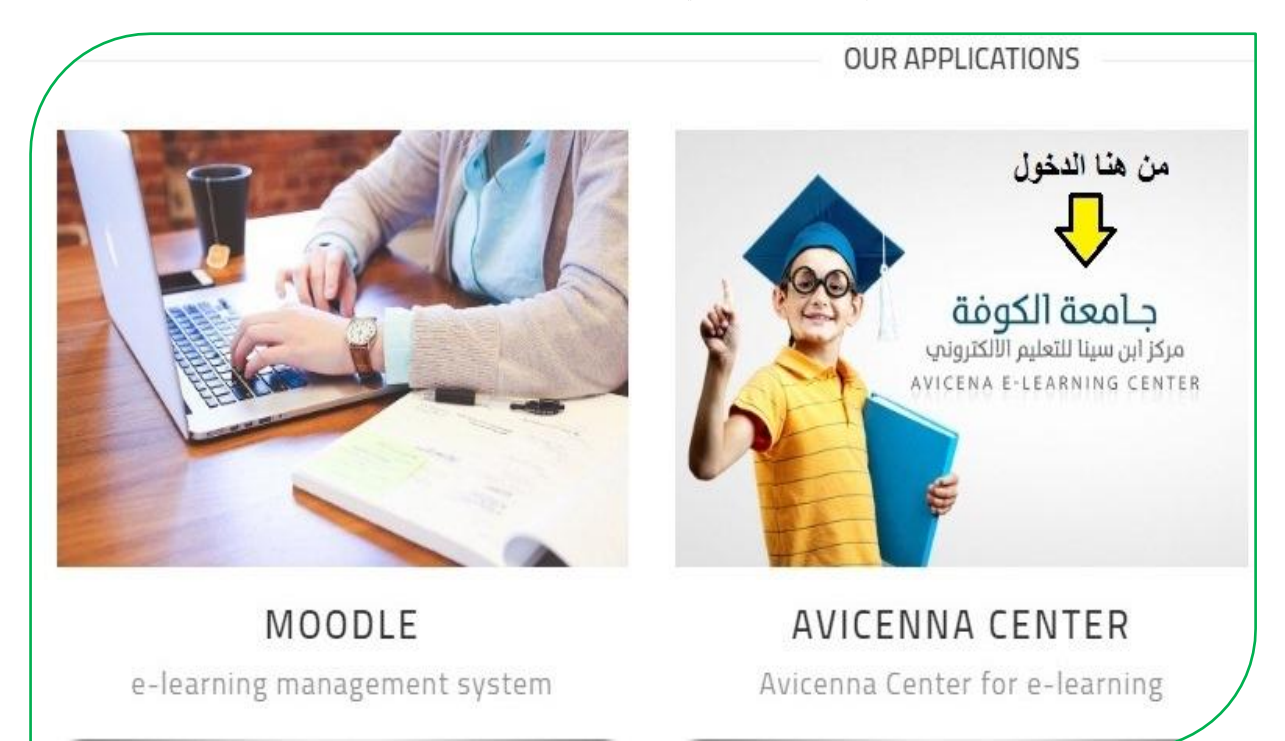

تظهر لكم هذه الواجهة وبمجرد النقر على رابط <mark>(Links Menu)</mark> تظهر لكم كافة كليات جامعة الكوفة بالصورة ادناه :

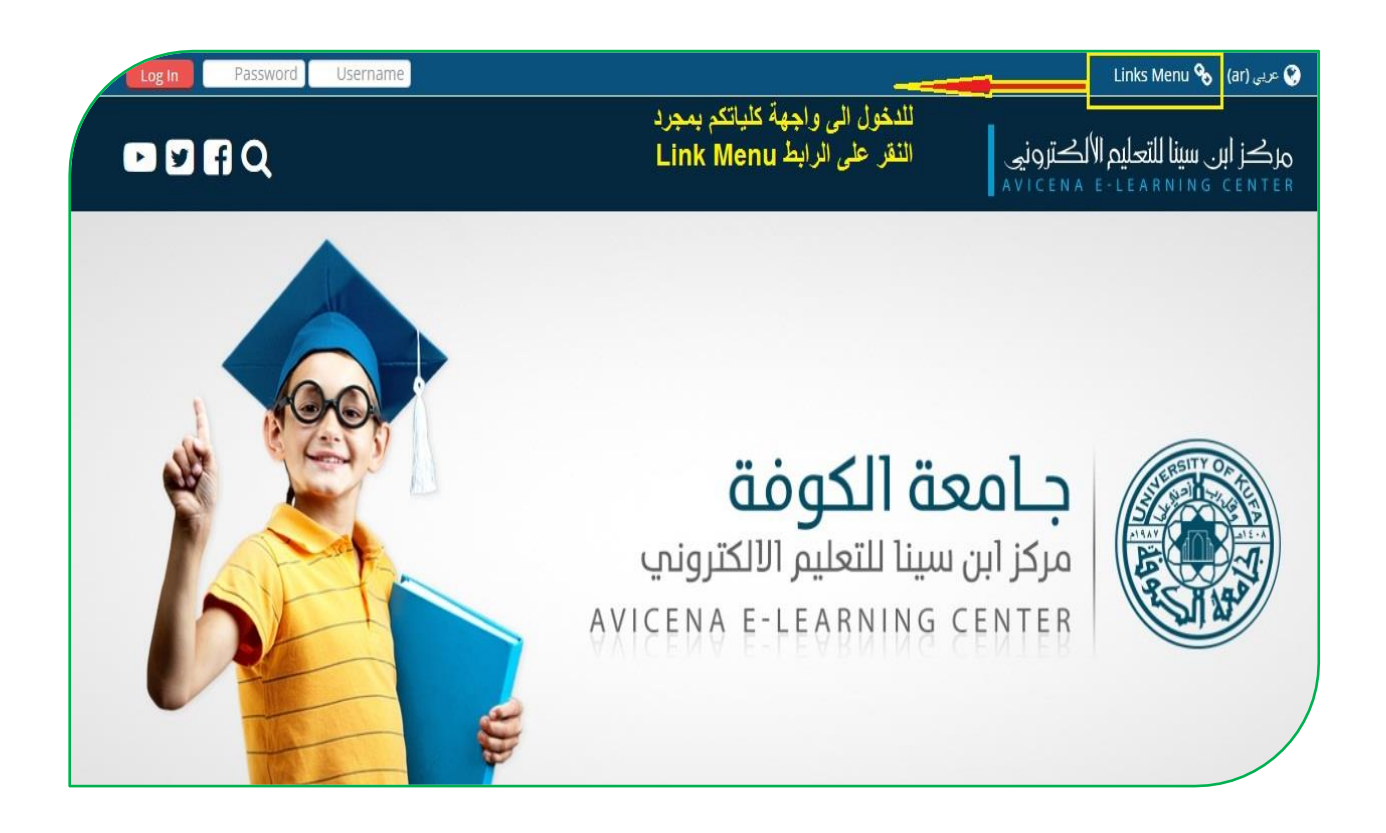

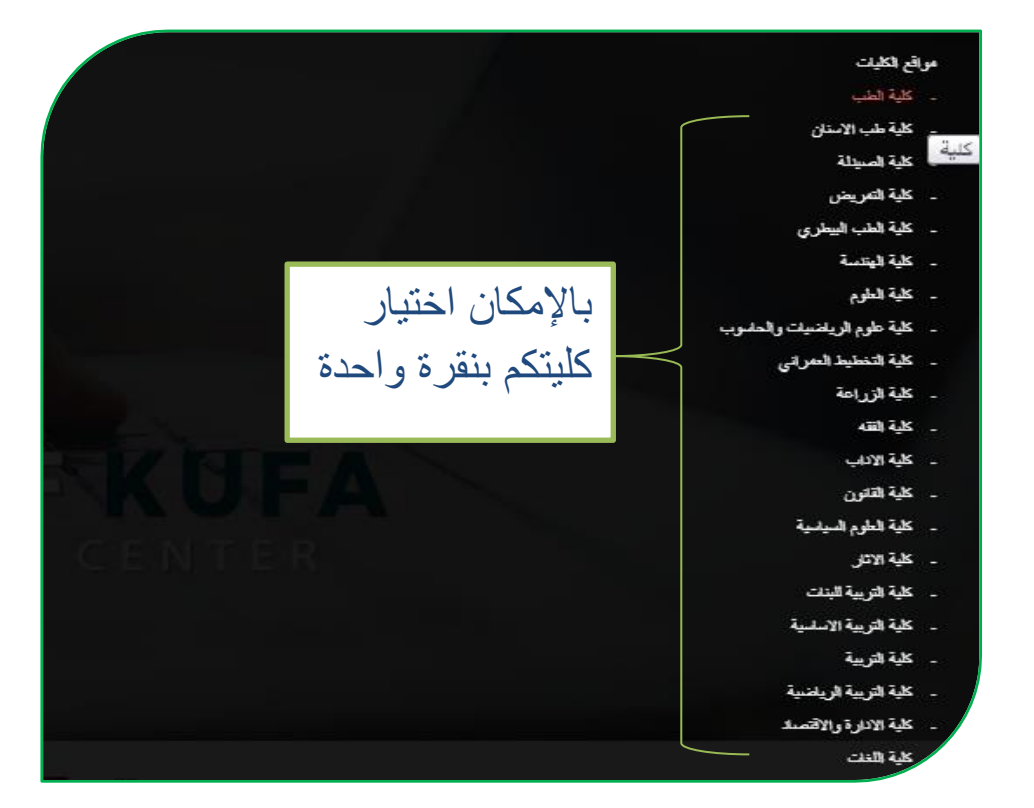

## **لتسجيل الدخول** والوصول الى نظام التعليم الالكتروني نختار على سبيل المثال (كـلـيـة اآلثار(

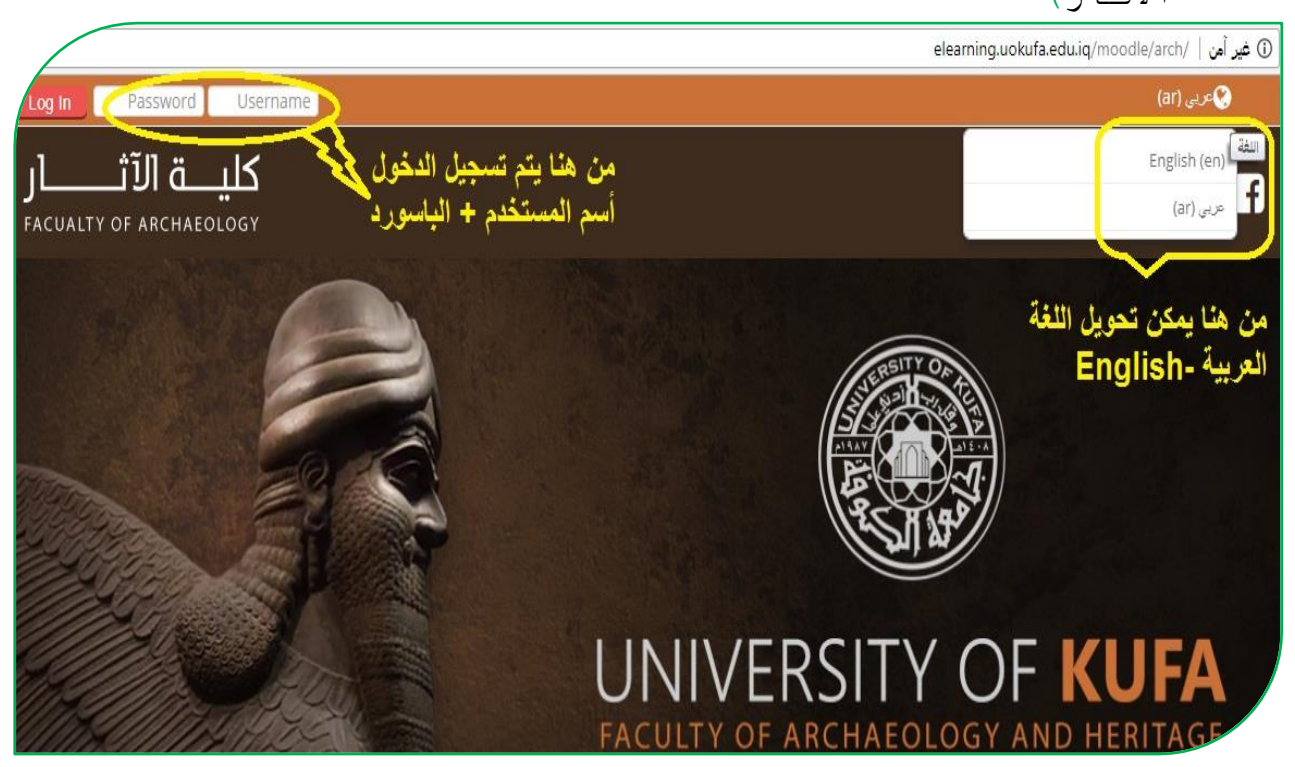

 **أدارة الحساب :** برد تسليل الدخول بالحساب الشخصي للتدريسي بإمكانك تحرير سيرتك الذاتية من خلال التأشير على الاسم (تظهر الإعدادات الخاصة بك) تختار منها "حرر سيرتك الذاتية"

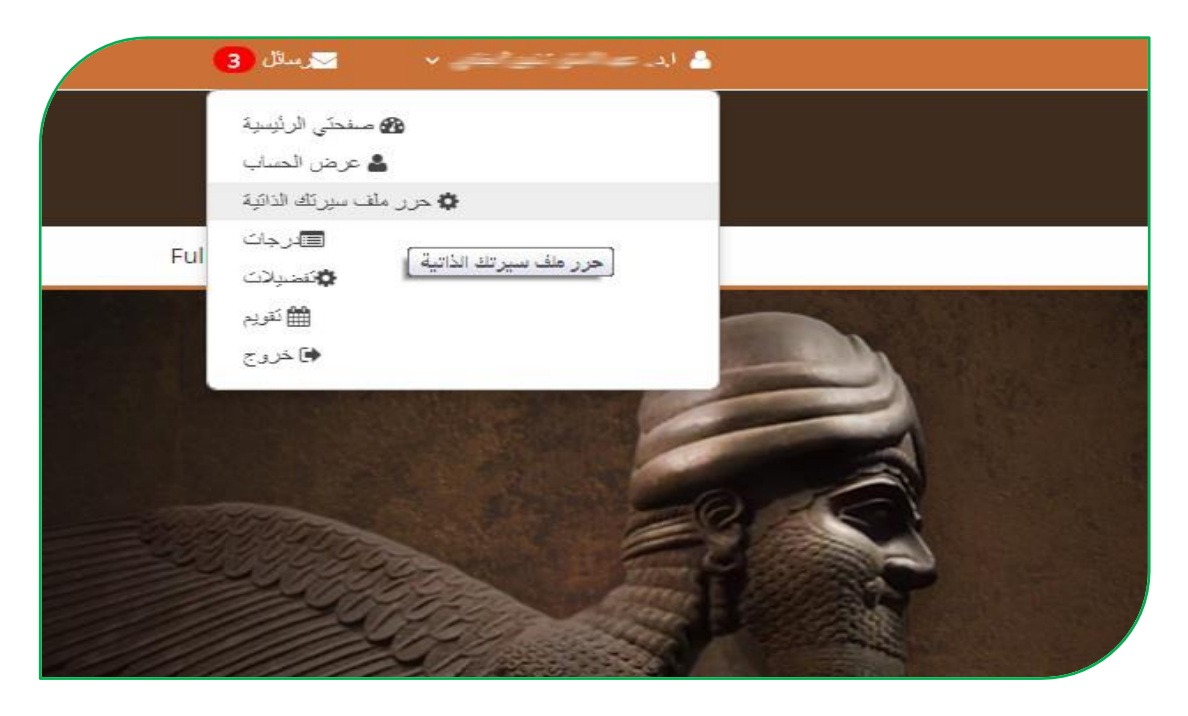

\* تظهر الاعدادات الخاصة بالحساب الشخصي بالإمكان تعديل البريد الالكتروني (اضافة بريد الكتروني فعال ) و أضافة صورة شخصية وغيرها:-

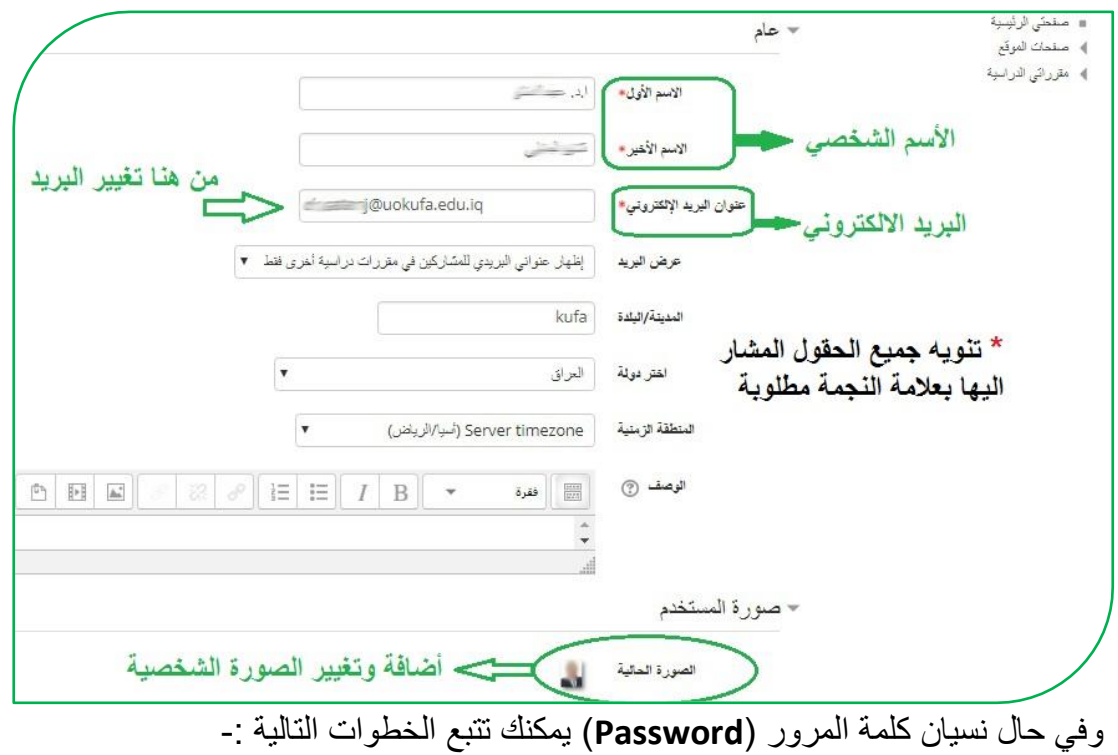

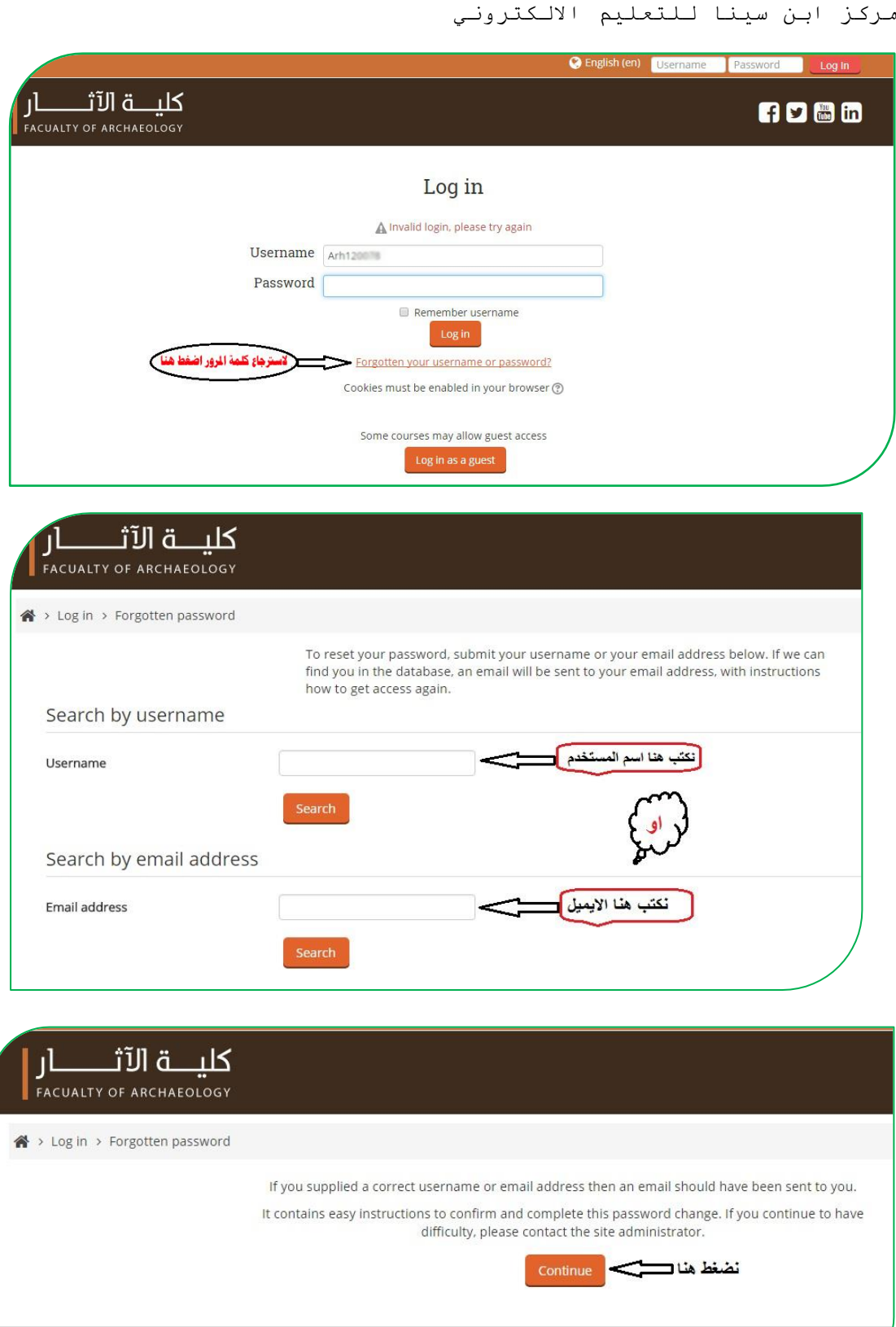

جامعة الكوفة /

واآلن الذهاب الى البريد االكتروني سوف تلد رسالة في البريد الوارد )**Inbox** )وفي حال عدم ولودها في البريد الوارد , تلدها في صندو الرسائل غير المرغوب فيها )**Spam**)

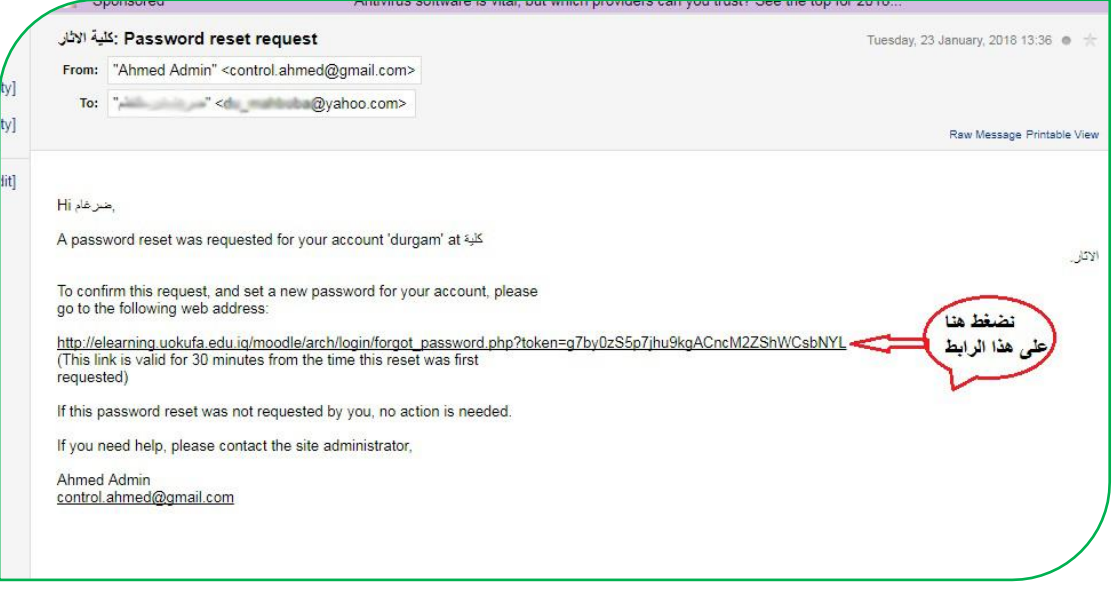

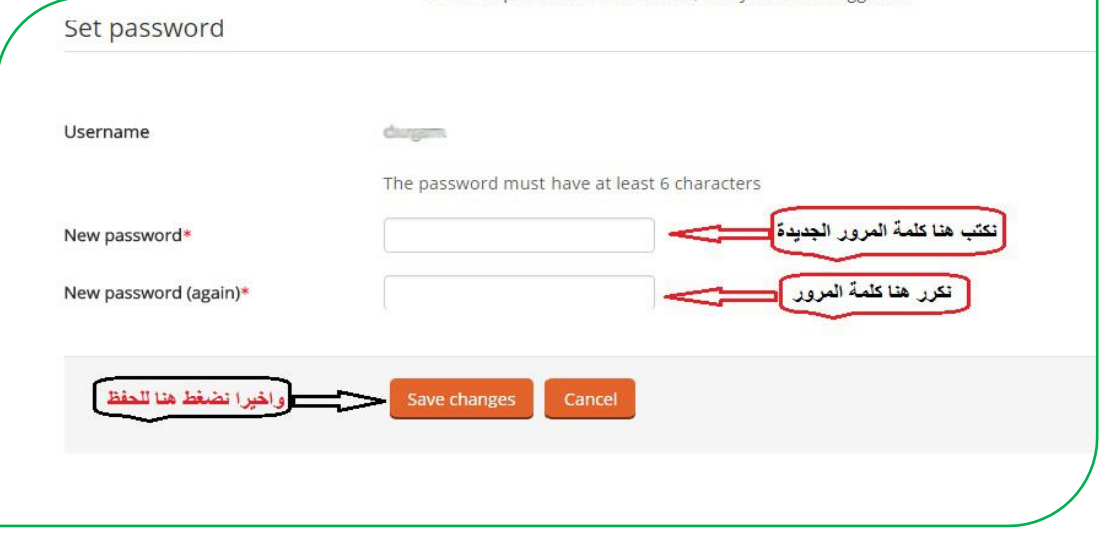

الى هنا تتم عملية تغيير كلمة المرور .

## **رفع المحاضرات وتضمين الروابط الخارجية وروابط اليوتيوب -:**

بعد الدخول نذهب الى المقررات الدراسية المطلوب حيث توجد الأقسام والمراحل الدراسية نختار القسم ثم المرحلة والمقرر الدراسي (المادة ) :

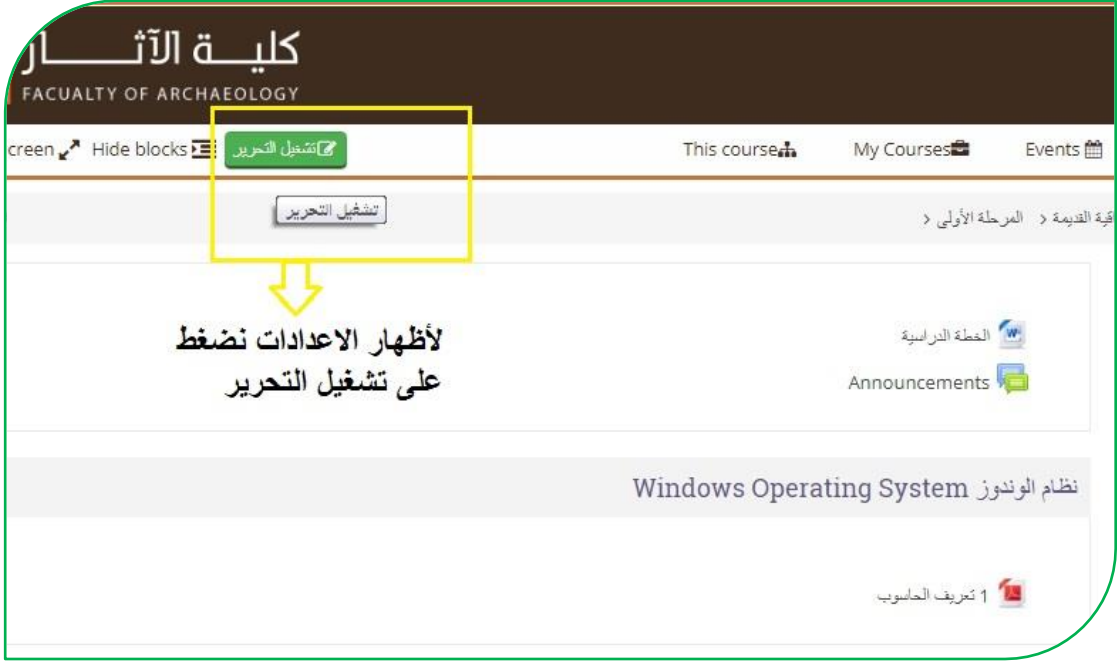

لرفع المحاضرات بأي صيغة كانت )**PowerPoint-PDF-Word** )وحتى الصيغ الفيديوية عن طريق السَّحب والإفلات (هذه الطريقة عندما تكون المحاضرة ملف واحد ) أما اذا كانت أكثر من ملف نتبع الخطوات التالية :

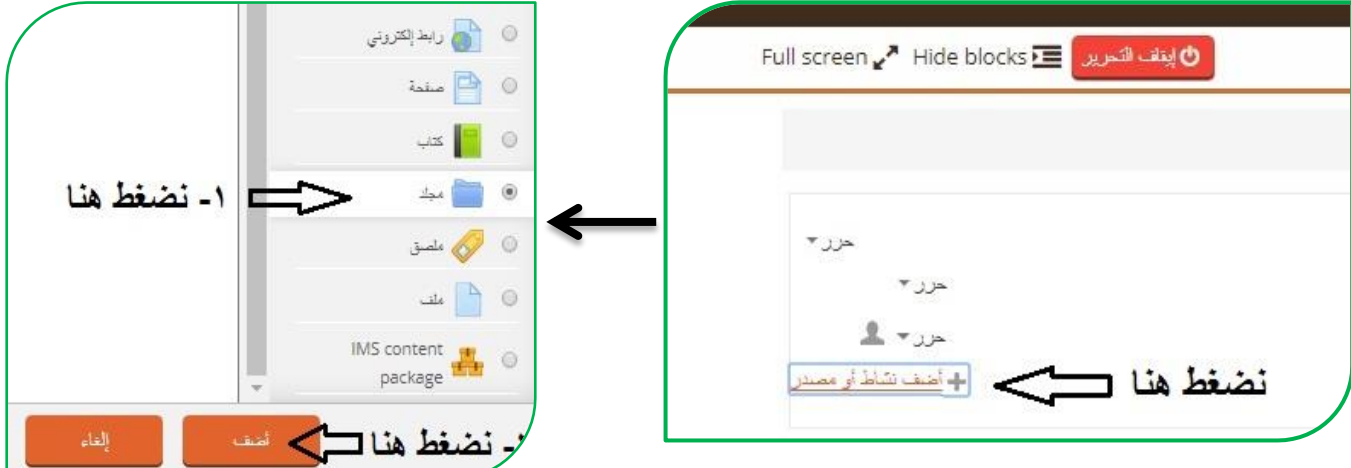

.<br>مركز ابن سينا للتعليم الالكتروني ۳ عامه حرس أسم المحاضرة الاسم\* المحاضرة الأولى وصف 西 国 国  $\frac{1}{2}$  فقرة  $\mathbf{F} = \frac{1}{2}$   $\frac{1}{2}$   $\frac{1}{2}$   $\frac{1}{2}$   $\frac{1}{2}$   $\frac{1}{2}$   $\frac{1}{2}$   $\frac{1}{2}$   $\frac{1}{2}$ □ وصف المحاضرة نتاول في هذه المحاضرة كيفية أنشاء الجدول والتحيل عليه. المسار: p اعرض الوصف على صفحة " [[ المقرر الدراسي  $(2)$ ۰ محتوی الممر الأقصى للملفات الجايدى بالا هدود ملقات  $\mathbb{R} \equiv \mathbb{R}$ **] نضغط على أنشاء مجلد**  $\blacksquare$ ا الله<br>السابقات تستطيع سحب وافلات الملقات هنا ثم اضافتها  $\pmb{\mathrm{v}}$ على صفحة منفصلة عرض محتويات المجلد (?) 

جامعة الكوفة /

وبعد الضغط على أنشاء مجلد يظهر لنا مربع حوار نكتب فيه أسم المجلد وبعدها نضغط على أنشاء , وبعدها نضغط على المجلد الذي عملناه نرفع ملفات المحاضرة عن طريق السحب والأفلات، وبعد الانتهاء نضغط على أيقونة حفظ والعودة الى المقرر من أسفل الصفحة.

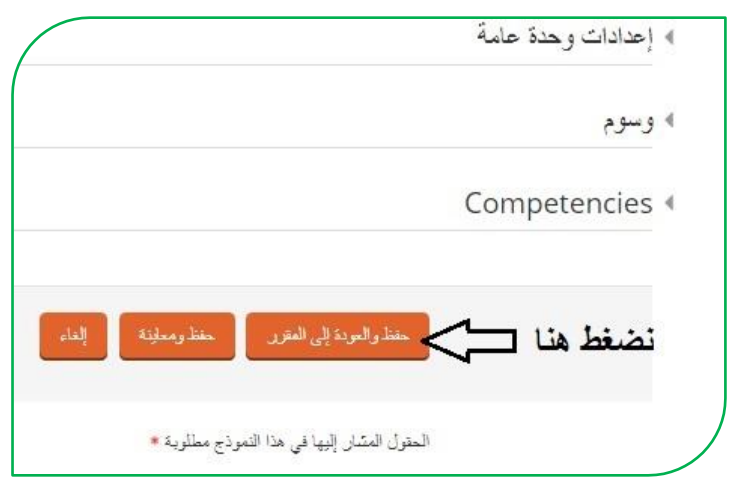

أما بالنسبة لأضافة رابط الكتروني لموقع خارجي (توضيحي) نضغط على اضافة نشاط أو مصدر ونختار رابط االكتروني

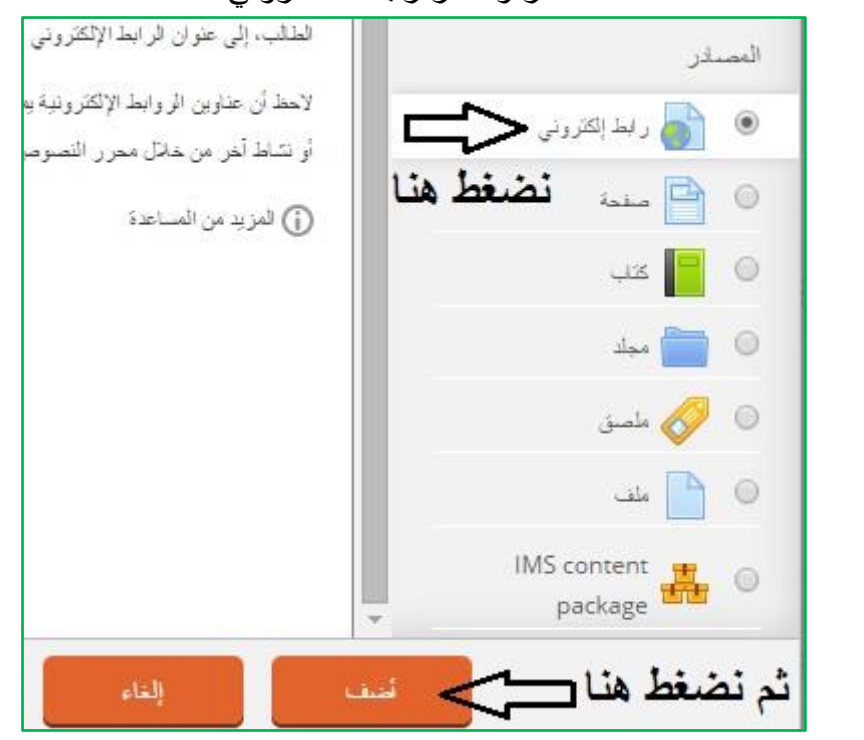

وبردها تظهر لنا النافذة التالية

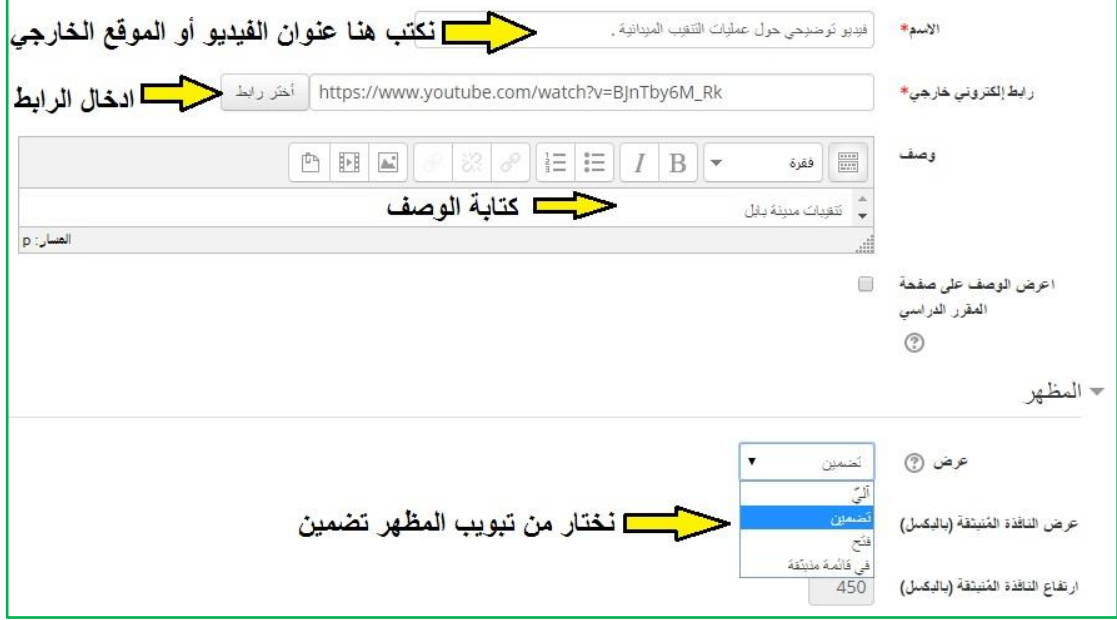

**وأخيراً نضغط على حفظ والعودة الى المقرر الدراسي .**

**ربط المقرر الدراسي على نظام الـ)Moodle)بالصفحة الرسمية للتدريسيين:** 

من خلال موقع جامعة الكوفة نختار تبويب (مواقع التدريسيين) وبعدها نضغط على تسجيل الدخول ومن ثم نكتب البريد الالكتروني وكلمة المرور ونضغط على (تسجيل الدخول) وعندها تظهر لنا النافذة التالية -:

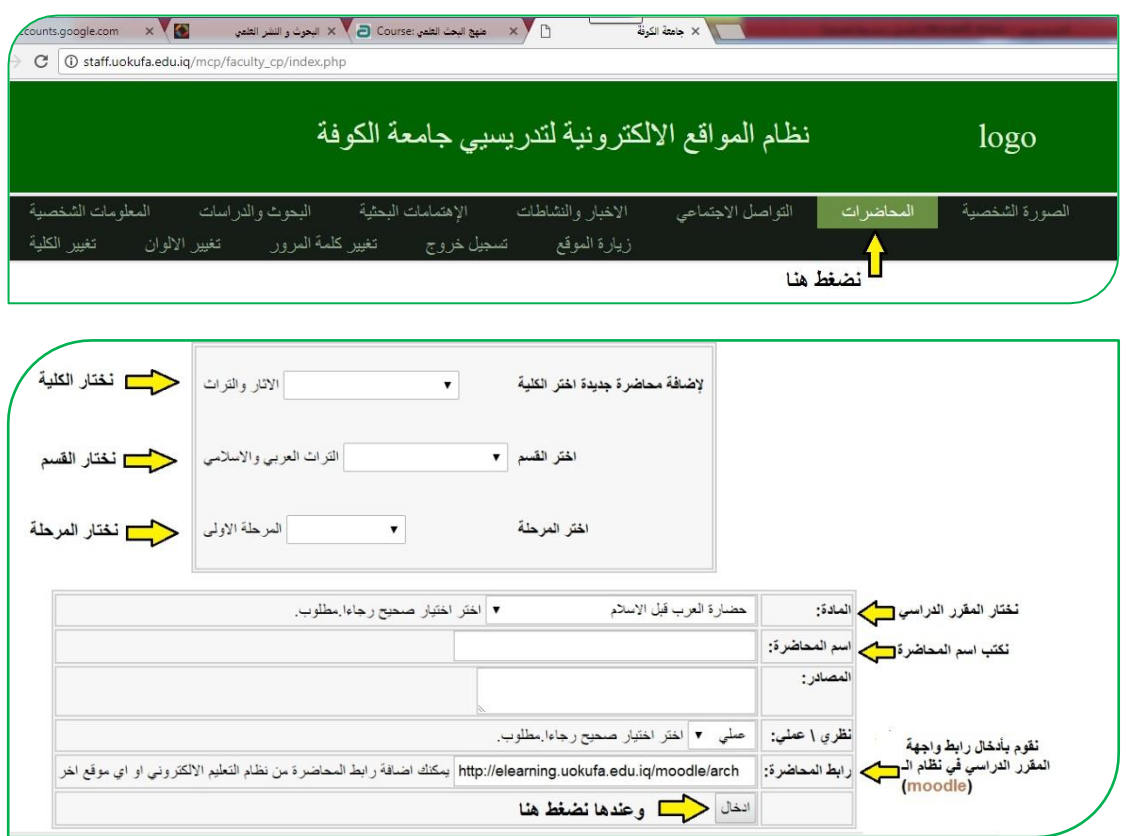

الصورة التالية توضح رابط والهة المقرر الدراسي بنظام الـ)**Moodle** )لكلياتكم ,

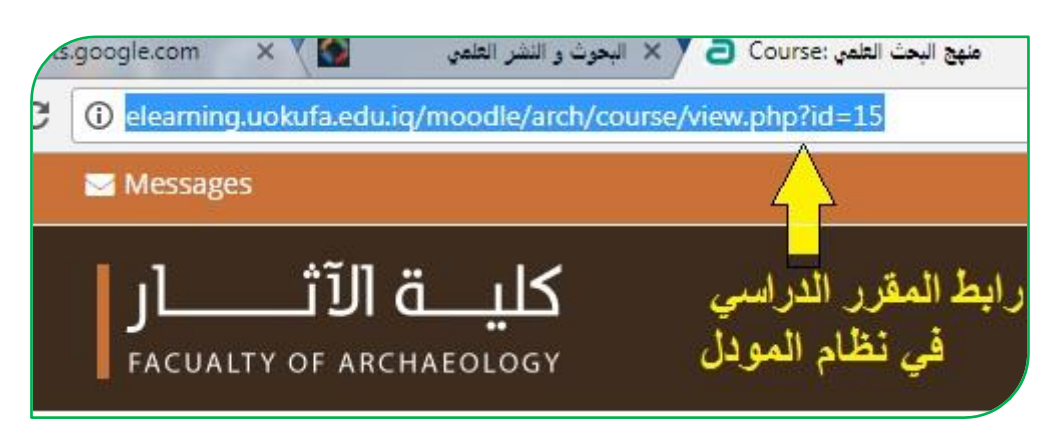

**االمتحان االلكتروني -:**

يرتبر اامتحان االكتروني من مميزات نظام الـ)**Moodle** )والذي يوفر الرديد من الخدمات منها اختصار الوقت على الطالب التدريسي وتقليل اعباء تصحيح الاجوبة بالإضافة الى ان درجة الامتحان سوف تبقى محفوظة في حساب الطالب بحيث بإمكانه الاطلاع عليها في أي وقت, يعد الامتحان من قبل استاذ المادة حصراً مرفق معه الاجابة الصحيحة ويقع على عاتق نظام الـ)**Moodle** )التصحيح التلقائي لطسئلة وارلاع نتيلة اامتحان الى الطالب والتدريسي بنفس اللحظة وبهذا توفر هذه اآللية الوقت واللهد اسيما من ناحية الدقة , تتضمن خطوات اامتحان محورين أساسيين هما :

أ- اعدادات اامتحان .

ب- اضافة ااسئلة الى اامتحان .

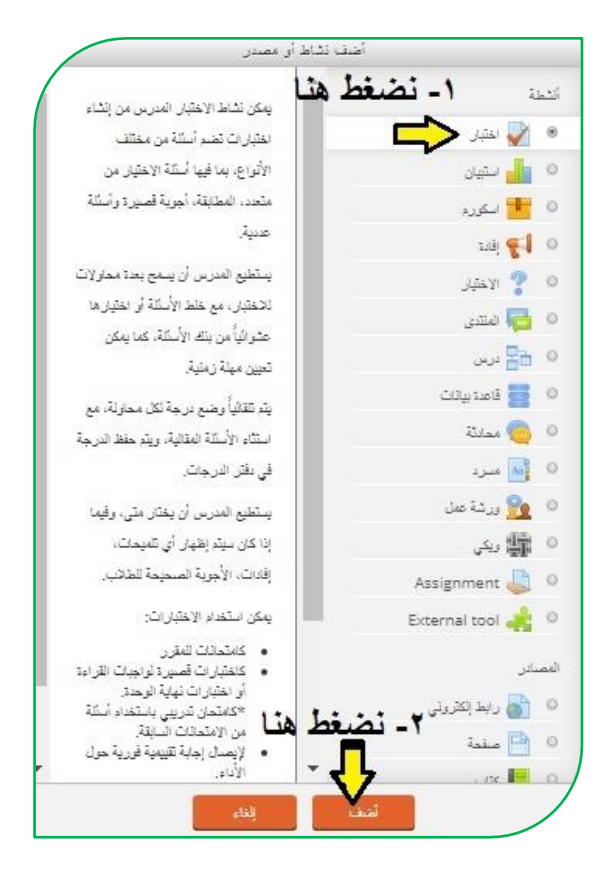

- **أ – اعدادات االمتحان -:**
- في )Timing )نضيف وقت اامتحان )فتح اامتحان : اوا نضع عالمة ) ( في مربع تمكين، ونحدد يوم الامتحان والشهر والسنة وكذلك الوقت الذي يبدأ به الامتحان) و(غلق الامتحان :اولا نضع علامة (◙) في مربع تمكين، ونحدد يوم الامتحان والشهر والسنة وكذلك الوقت الذي غلق به الامتحان) أما (الوقت المحدد للامتحان : اولا نضع علامة (◙) في مربع تمكين، ومن ثم نحدد الوقت الذي يجب ان يستغرقه الطالب في اامتحان(.

```
جامعة الكوفة / 
بــــ بـــوــ /<br>مركز ابن سينا للتعليم الالكتروني
```
- $\Gamma$ في  $\rm (Grade)$ ) نحدد عدد المحاولات المسموح بها لدخول الطالب الى الاختبار وذلك من مربع (المحاولات المسموح بها وعادة يكون الخيار [1]) واذا اكثر من محاولة بالإمكان نحدد الدرجة الاعلى من خلال ( Average grade و Highest . (grade
- من خلال (layout) في هذا الخيار اذا اردنا ان نعمل عشوائية في ترتيب الاسئلة بحيث يظهر لكل طالب ترتيب مختلف فيكون من (Question order) من المربع الذي هو اسفل منه نضغط على السهم المنسدل ونختار (Shuffled randomly).
- اما في )page new )فنستطيع من خاللها ان نلرل ااسئلة تظهر للطالب بصفحة واحدة عدة صفحات فلأمر راجع لكم .
- shuffle within ( خيار على فيحتوي( Question behaviour( في question )فاذا اخترنا في هذا الخيار بـ)نرم( نكون قد عملنا عشوائية في خيارات السؤال نفسه بين طالب الى اخر.
- في )option Review )تولد في هذا التبويب خيارات ما الذي نظهره للطالب اثناء الامتحان وبعد غلق الامتحان ويفضل الأتي :

تحت تبويب (During the attempt) نضع علامة (@) فقط امام مربع (the attempt نحت تبويب ) مباشرة بعد المحاولة (نضع علامة (@) فقط امام مربع (الدرجات)

نحت تبويب (بعد ان يغلق الامتحان) نضع علامة (@) فقط امام مربع (الدرجات)

وبقية المربعات نرفع منها العلامة كما في الصورة ادناه :

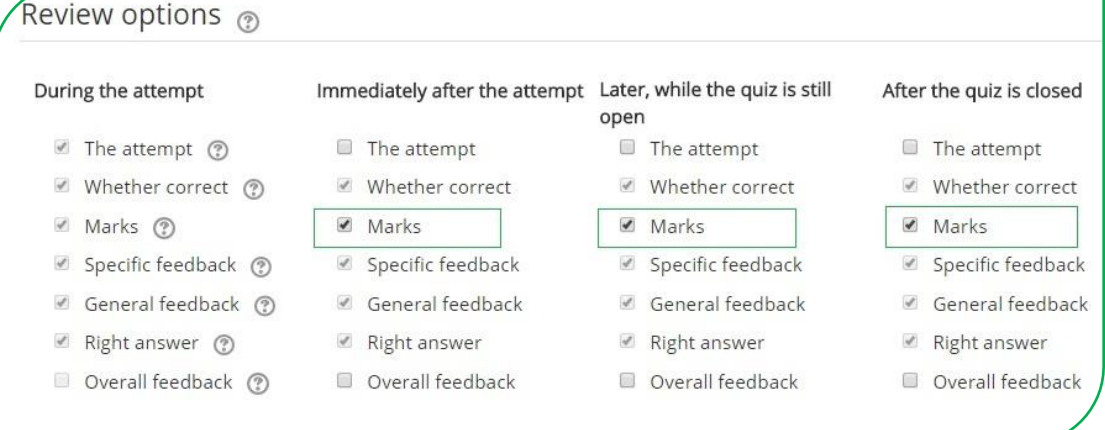

- في )Appearance )الذي يهمنا من هذا التبويب هو ) places Decimal grades in )فنختار من المربع اسفله )0( اي صفر.
- في (Extra restriction on attempts) الذي يهمنا من هذا التبويب هو عمل باسورد للامتحان (كلمة مرور) خاصة بالاختبار .

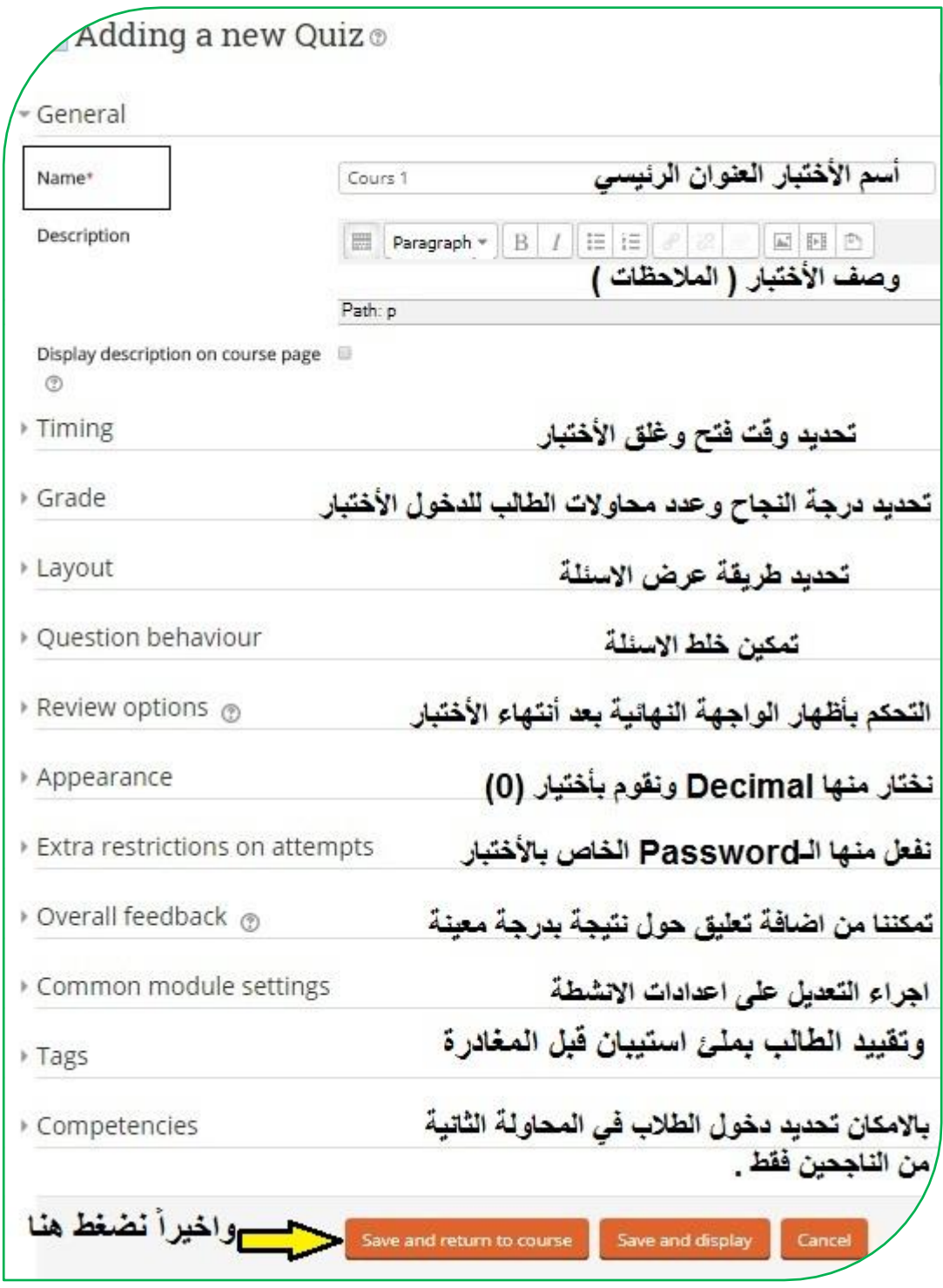

ومن ثم نضغط على (Save and return to course) من اسفل الصفحة نلاحظ قد اضيف الامتحان على صفحة المقرر الدراسي ما في الصورة ادناه :

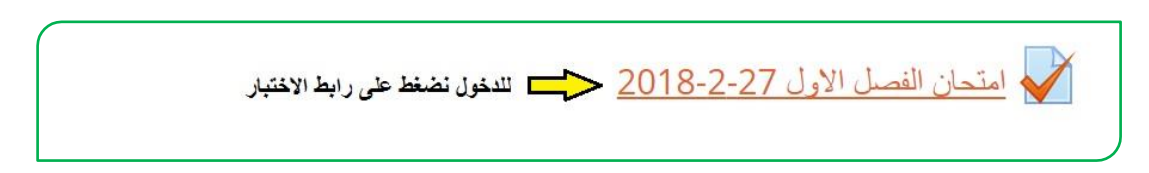

**ب - اضافة االسئلة الى االمتحان :**

اآلن نضغط على رابط ااختبار إلضافة ااسئلة تظهر لنا نافذة نضغط على **)حرر االمتحان(** ومن ثم تظهر لنا نافذه قبل اضافة الاسئلة نضيف الدرجة الكلية للامتحان ويتم ذلك من المربع الموجود جنب **عبارة العلامة الكبر**ى كما في الصورة :

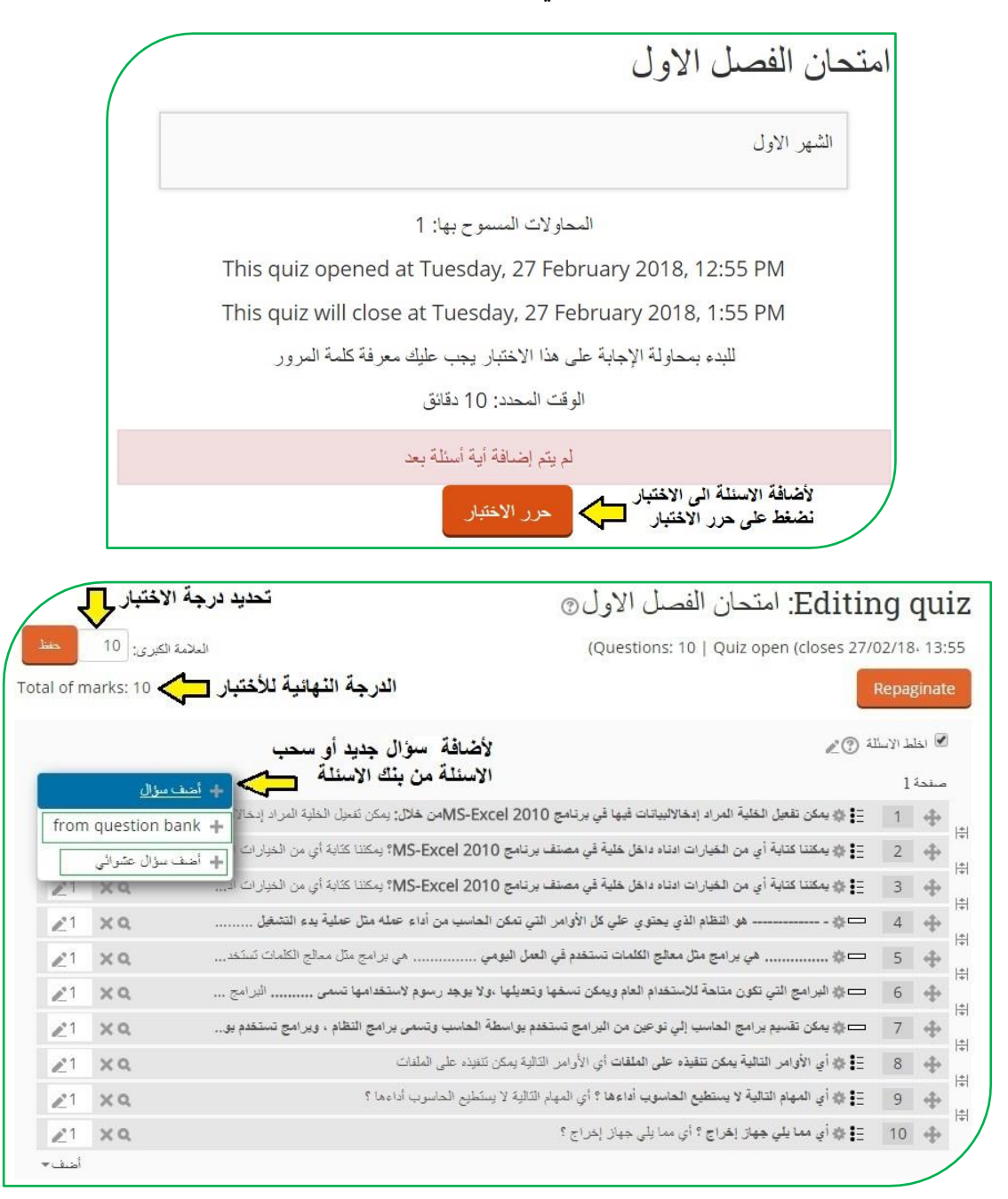

نضيف الدرجة ونضغط على (حفظ)

إلضافة السؤال نضغط على )اضف سؤال( ايضا سوف تظهر لنا نافذة نختار من خاللها نوع السؤال الذي نريد ان نضيفه .هناك انواع عديدة من الاسئلة منها الاكثر استخدام هي (سؤال الصواب والخطأ , والمتعدد الخيارات , والسؤال المقالي و تطابقي وغيرها من الاسئلة ) كما موضح ادناه -:

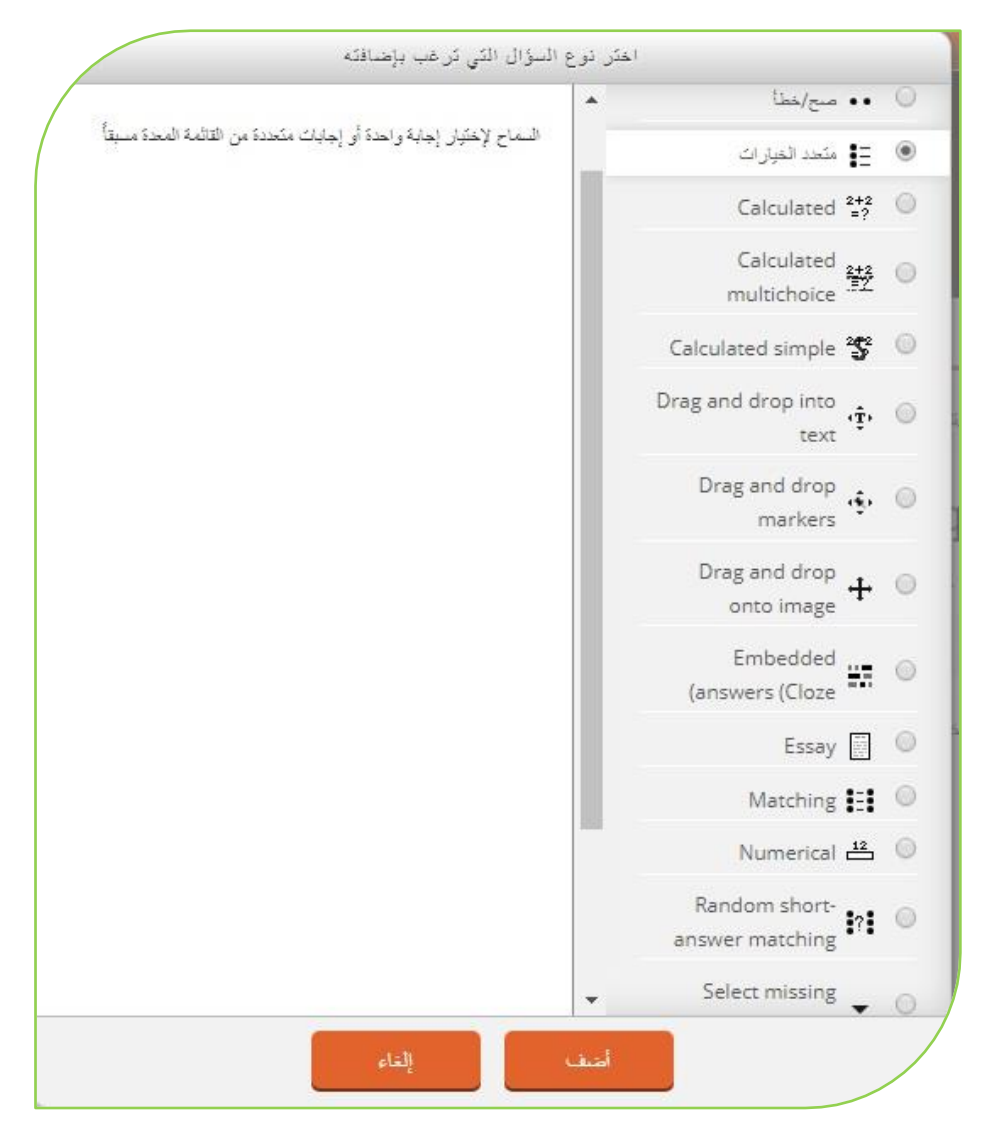

فرلى سبيل المثال سوف نختار )**متعدد الخيارات**( ونضغط )**اضف**( من اسفل النافذه سوف تظهر لنا نافذة نكتب بها اسم السؤال وفي المربع ااسفل منه)**text Question** )نكتب نص السؤال

ومن تبويب )**الدرجة االفتراضية**( نحدد درلة السؤال

ومن ثم نضع الخيارات ويكون ذلك تحت تبويب )**Answers**)، نضع الخيارات في خيار **رقم**)**1**( والخيار الثاني في خيار **رقم**)**2**( والخيار الثالث في خيار **رقم**)**3**( نالحظ في كل خيار توجد كلمة (**درجة**) وتحتها مربع مكتوب فيه (لا **يوجد**)، فاذا كان الخيار هو الخيار الصيح نختار بدل كلمة ايولد )**%100**( واذا كان الخيار خطأ نترك كلمة ايولد في المربع.

وفي النهاية نضغط على )**حفظ التغيرات**(**، نالحظ سوف نعود الى صفحة اضافة االسئلة وهكذا نضيف بقية االسئلة**

> اما اذا كان السؤال صح وخطأ فبنفس الطريقة نضغط على )**اضف سؤال**( ونختار <mark>(صح/خطأ)</mark> ونضغط على (ا**ضف**) سوف تظهر لنا نافذة ايضا نكتب اسم السؤال ومن ثم نكتب نص السؤال في تبويب )**text Question** )ومن تبويب )**الدرجة االفتراضية**( نحدد درجة السؤال، ويوجد مربع في الاسفل تحت كلمة الجواب الصحيح فاذا كان الجواب صحيح نختار صح واذا كان خطا نختار خطا

> وفي النهاية نضغط على )**حفظ التغيرات**(**، نالحظ سوف نعود الى صفحة اضافة االسئلة وهكذا نضيف بقية االسئلة**

> > **منتدى االخبار وغرف النقاش-:**

يمكن للتدريسي اضافة الاخبار والاعلانات عن طريق منتدى الاخبار كما في الصورة التالية:

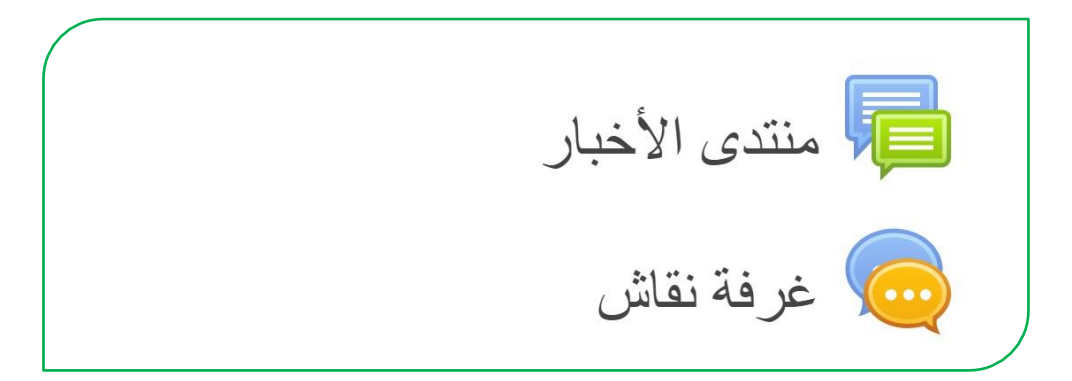

بعد الدخول الى (منتدى الاخبار) نضغط على (اضف موضوع جديد) تظهر لنا النافذة التالية كما في الصورة

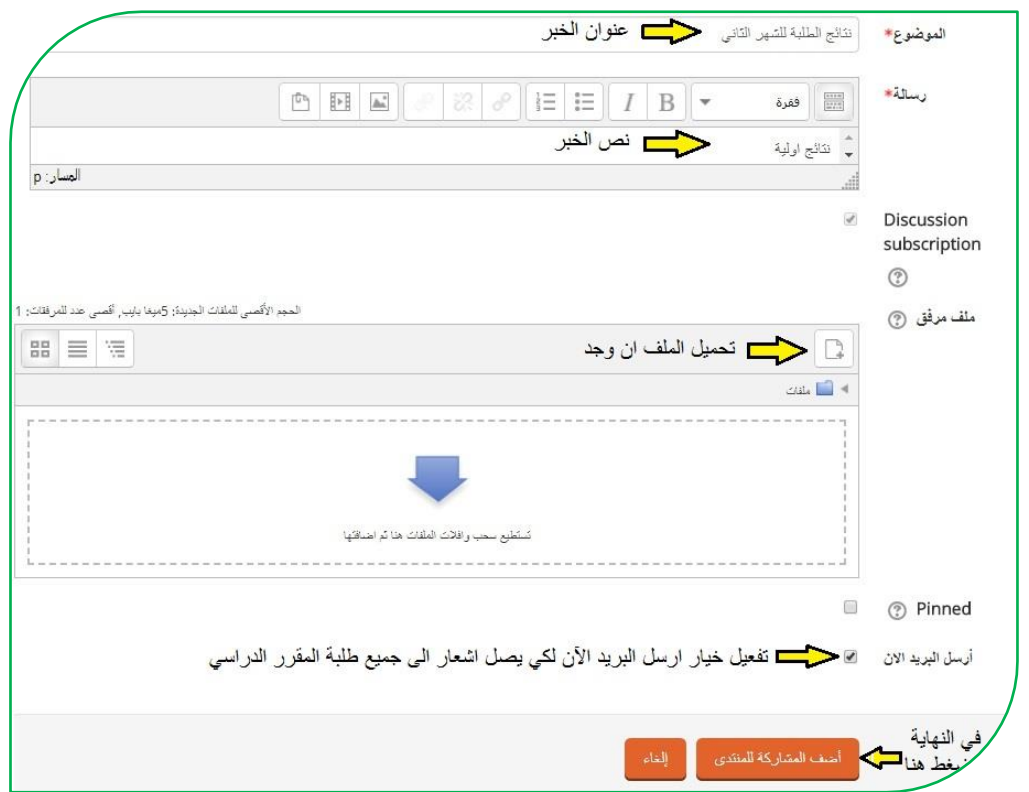

منتدى الأخبار أخبار عامة وإعلانات أضف موضوع جديد بداء النقاش بواسطة اخر مشاركة نقاش اک ده د اعلان نتائج الشهر الثاني  $=$   $\Omega$ ----÷ Tue, 13 Feb 2018, 10:56 AM  $\sim$   $\sim$   $\sim$   $\sim$   $\sim$ الى ابنائنا الطلبة ...  $\theta$ w Sun, 14 Jan 2018, 12:34 PM الى طلبة المرحلة الرابعة / قسم الاسلامية м  $\overline{O}$  $-14.4$ Mon, 27 Nov 2017, 10:17 AM توجيه للطلبة الاعزاء  $\Omega$ A  $-21$ Wed. 22 Nov 2017, 11:30 AM

بردها تظهر المشاركة كما هو موضح، بإمكان الطلبة مشاهدة الخبر وتحميل الملف

وكذلك يمكن اضافة غرف نقاش من خالل المقرر الدراسي حيث نقوم بالضغط على )**تشغيل التحرير**( وبردها نضغط على )**اضف نشاط او مصدر**( سوف تظهر لنا نافذة نحدد مها (محادثة) ونضغط بعدها على (ا**ضف**) كما في الصورة التالية:

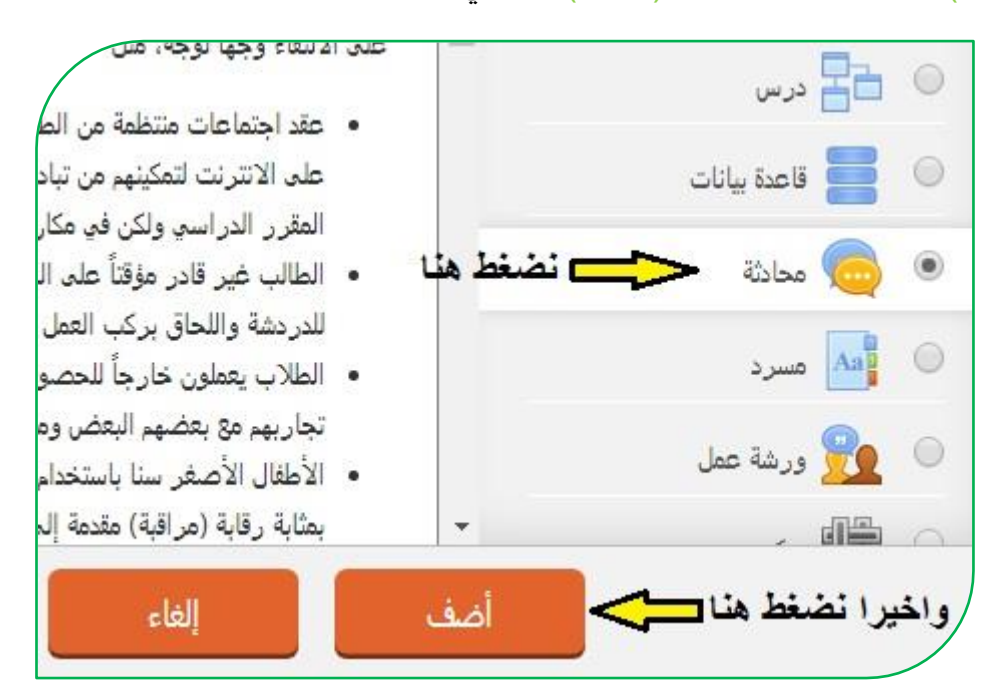

وبردها تظهر لنا نافذة فيها عدة حقول، حيث نكتب الرنوان في حقل )**اسم غرفة المحادثة الحالية**(، وايضا نكتب وصف المحادثة في حقل )**الوصف**( ونحدد الوقت من خالل تبويب )**جلسة المحادثة**(، واخيرا نضغط على )**حفظ والعودة الى المقرر الدراسي**(. كما في الصورة التالية:

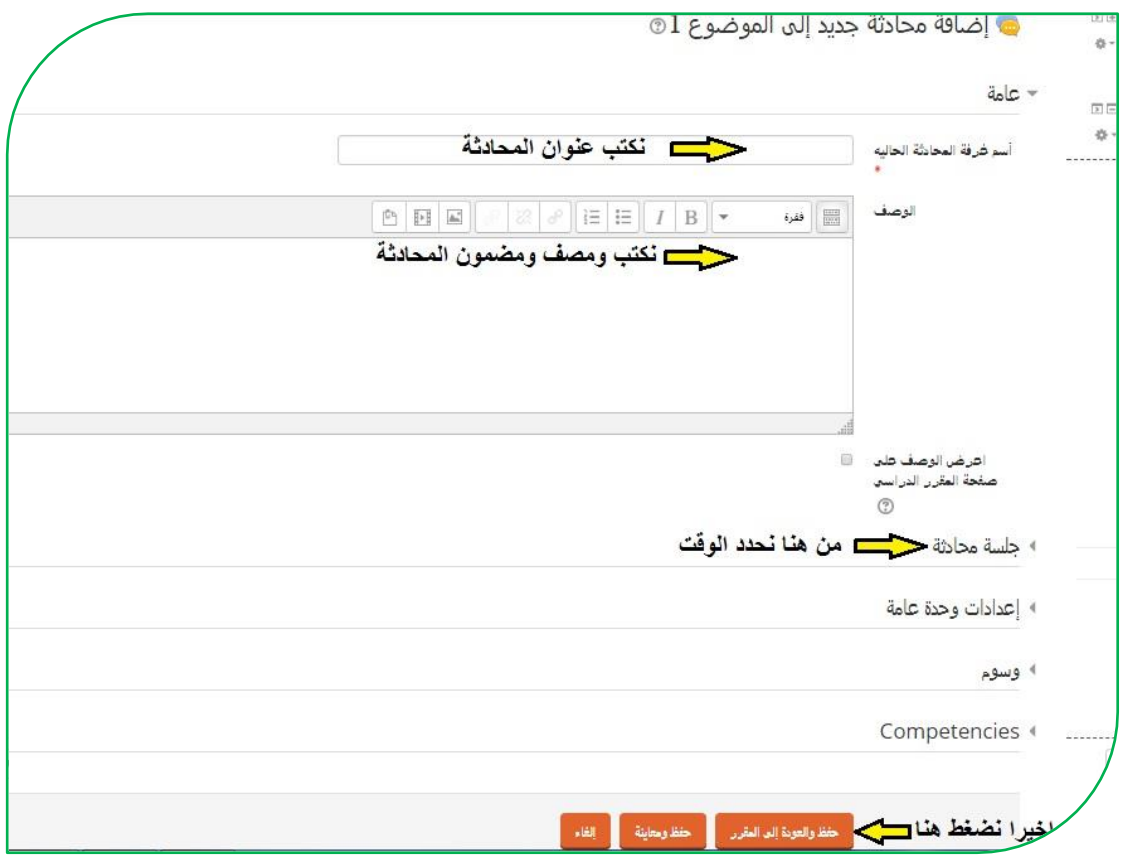

## **تطبيق الموبايل -:**

للوصول الى بيئة التعليم الالكتروني إما عن طريق الدخول من المتصفح بنفس الخطوات السابقة عن طريق مصحح جامعة الكوفة للتطبيقات التطبيقات التطبيقات العام الـ(Moodle) وأخيار الكلية وعن طريق الرابط التالي<mark>(http://elearning.uokufa.edu.iq[\)](http://elearning.uokufa.edu.iq/)</mark> أو يمكن الاستفادة من خلال تحميل تطبيق نظام الـ<mark>(Moodle</mark>) او الدخول الى مركز ابن سينا للتعليم الالكتروني عبر تطبيقات الـ)**Android** )وكذلك من تطبيقات الـ)**Store App** ):

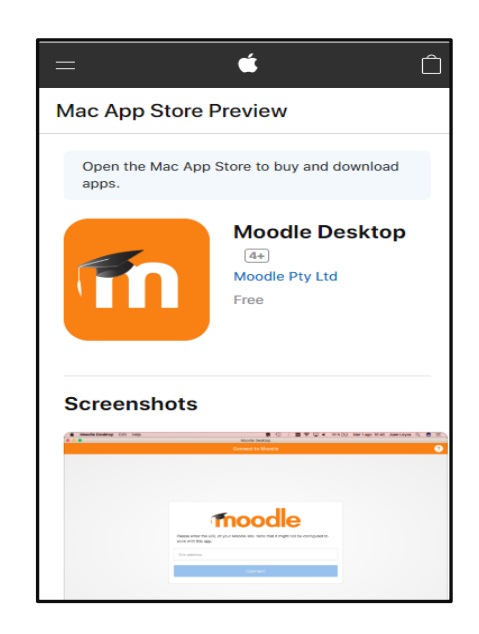

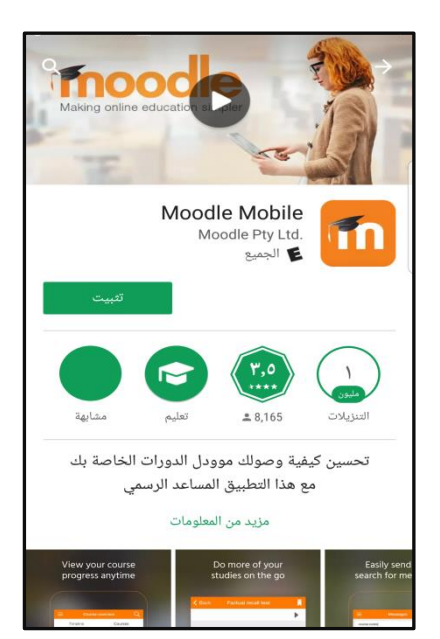

بعد التثبيت نقوم بإدخال الرابط الخاص بموقع بيئة التعليم الالكتروني لكلياتكم , وتسجيل الدخول

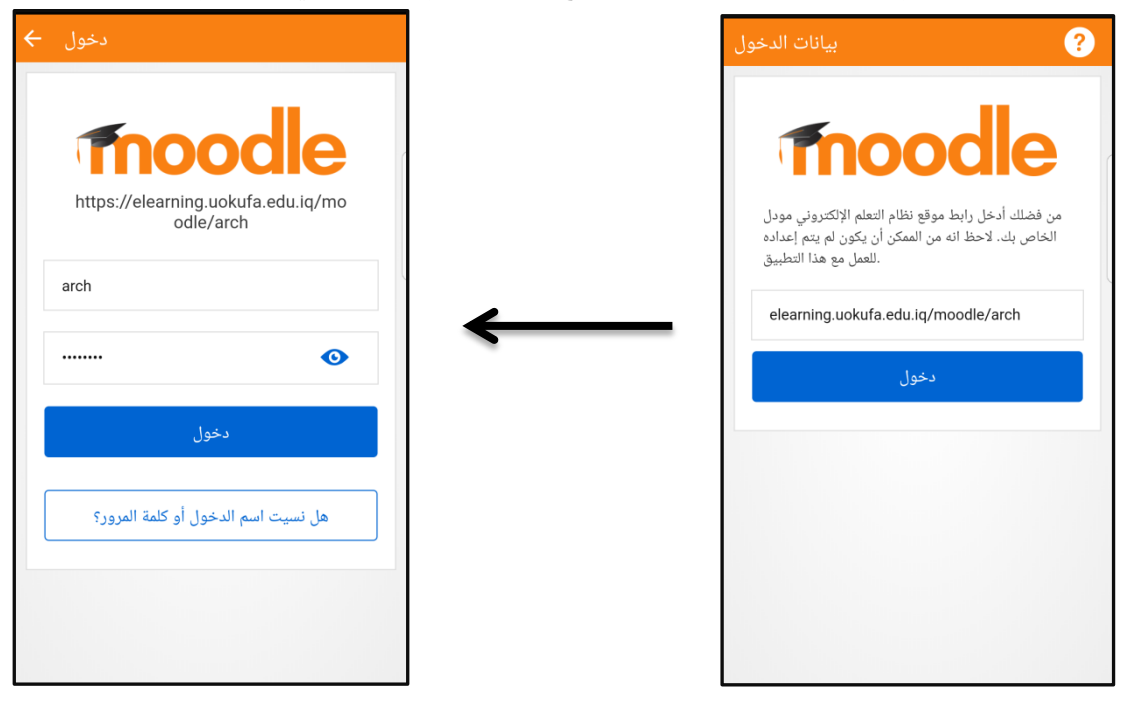

اآلن يمكنكم الدخول الى المقرر الدراسي ورفع المحاضرات

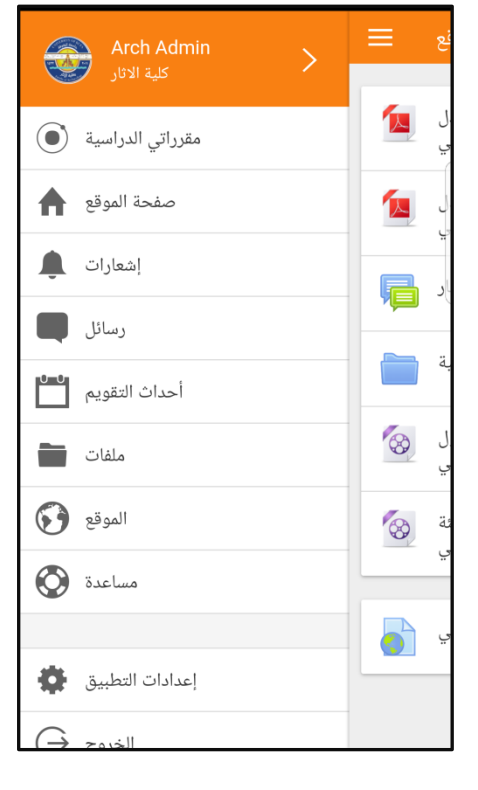

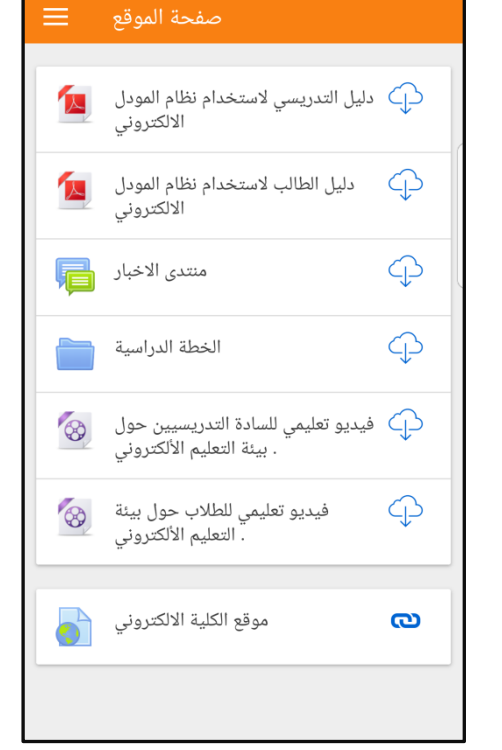

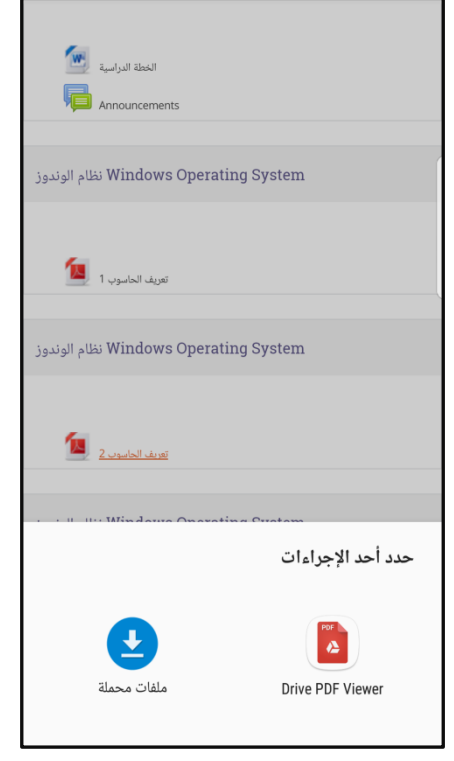

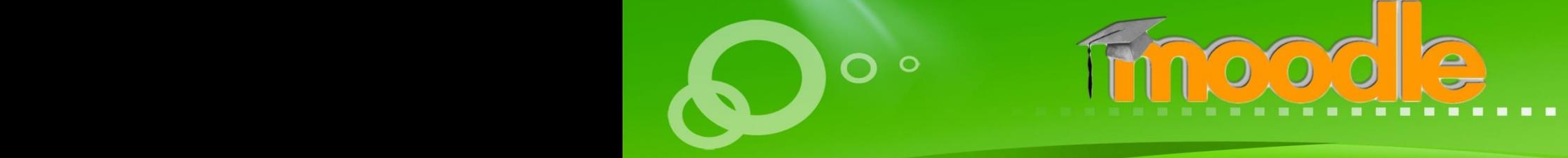

جامعة الكوفة مركز ابن سينا للتعليم الالكترونب AVICENA E-LEARNING CENTER

101814792.2020

مركز ابن سينا للتعليم االلكتروني